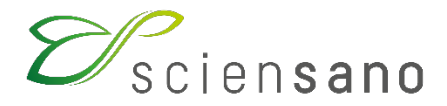

**Service : Qualité des laboratoires**

# **MANUEL D'UTILISATION DU TOOLKIT POUR LES LABORATOIRES D'ANATOMIE PATHOLOGIQUE**

**Date de mise à jour : 01/04/2021**

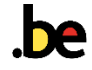

**Après vous être connecté, l'application web TOOLKIT vous permet de vous inscrire à nos programmes d'évaluation externe de la qualité (EEQ), de gérer les personnes de contact de votre laboratoire et de consulter les données administratives relatives à votre agrément de laboratoire.**

Si vous rencontrez des problèmes dans le cadre de l'utilisation de l'application, vous pouvez nous contacter par téléphone au 02 642 52 08 ou par courriel à l'adresse [EQAToolkit@sciensano.be.](mailto:EQAToolkit@sciensano.be) Pour toutes vos questions de fond, vous pouvez vous adresser à notre secrétariat au 02 642 55 21 ou à l'adresse email QL secretariat@sciensano.be.

### **1. SE CONNECTER**

Vous pouvez accéder au TOOLKIT sur internet à l'aide de navigateurs tels que Google Chrome, Firefox, Safari ou Microsoft Edge. Nous déconseillons d'utiliser Internet Explorer.

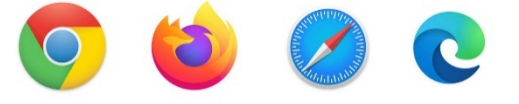

Ouvrez l'application web TOOLKIT en cliquant sur le lien : [https://ql.sciensano.be.](https://ql.sciensano.be/)

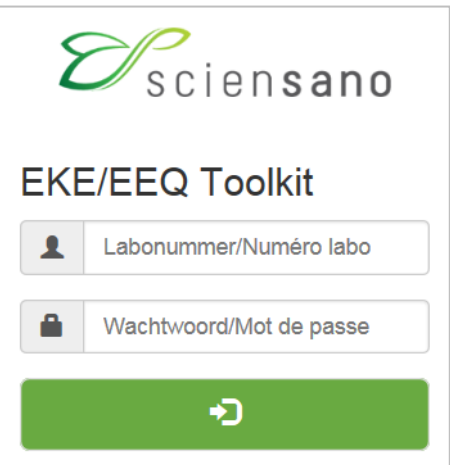

Connectez-vous avec **l'identifiant de votre laboratoire (numéro labo)** et votre **mot de passe**. Votre numéro labo est le numéro d'agrément du laboratoire, qui reprend les 5 chiffres du milieu du numéro INAMI complet de votre laboratoire (par exemple x-12345-xx-xxx). Vous pouvez également retrouver ce numéro dans toute correspondance personnalisée reçue de notre part.

Pour modifier votre mot de passe, rendez-vous sur **EEQ > Responsables** et saisissez votre nouveau mot de passe dans les champs **[Nouveau mot de passe]** et **[Nouveau mot de**  passe (confirmation)] ; aucune exigence ou restriction n'est fixée pour ce mot de passe. Cliquez sur **Confirmer**.

Pour modifier la langue de l'application TOOLKIT (proposée en français et en néerlandais), cliquez sur **Général > Change FR <-> NL**.

Pour revenir à l'écran de démarrage, cliquez sur **Général > Logout**.

## **2. INSCRIPTION AUX PROGRAMMES D'EEQ**

Dans la barre de menu, sélectionnez **EEQ > Inscription**.

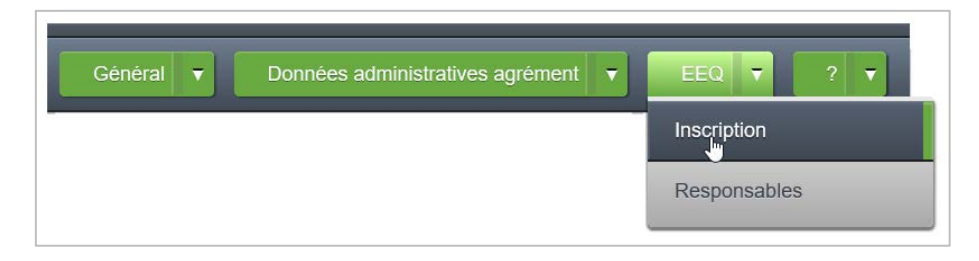

Vous obtenez alors un formulaire d'inscription vierge pour le nouveau cycle. Si vous le souhaitez, vous pouvez consulter votre participation à un cycle précédent en sélectionnant l'année concernée dans le champ à côté de la mention **[Rechercher l'année]**. Veuillez cocher les cases correspondant aux EEQ que vous êtes obligés de suivre en fonction des tests que vous effectuez en routine. Cliquez ensuite sur **Confirmer**. Le message « Votre inscription a été enregistrée » apparaît. Vous pouvez imprimer un aperçu de votre inscription (en format PDF) en cliquant sur le bouton **Print**.

Remarque : L'inscription en ligne est seulement possible au cours d'une période bien définie de l'année (voir notre circulaire avec pour objet « Inscription à l'EEQ cycle *année* »). Si vous souhaitez modifier votre inscription après cette période, vous devez vous adresser à notre secrétariat au 02 642 55 21 ou à l'adresse email QL secretariat@sciensano.be.

#### **3. GESTION DES PERSONNES DE CONTACT**

La rubrique **EEQ > Responsables** vous permet de gérer les coordonnées des personnes de contact de votre laboratoire, ainsi que des responsables de l'EEQ pour les différents domaines.

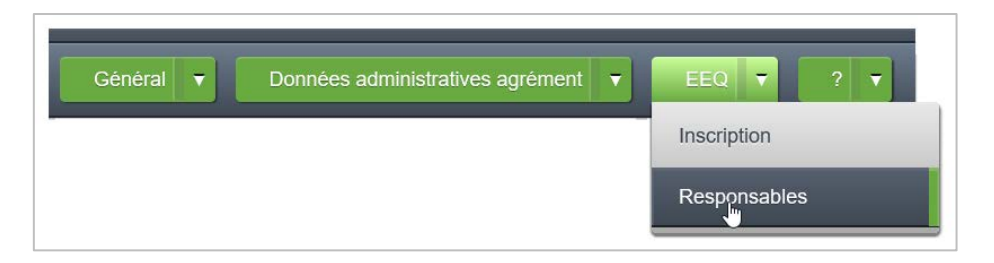

Il vous est possible de saisir plusieurs noms et/ou adresses email pour un même responsable. Il vous suffit de les séparer avec un point-virgule et un espace. Cette rubrique vous permet également de modifier votre mot de passe. Cliquez toujours sur **Confirmer** pour sauvegarder les modifications apportées.

Remarque : Il vous est, en tout temps, possible de modifier vos personnes de contact si nécessaire. Les adaptations sont enregistrées dès que vous cliquez sur le bouton **Confirmer**.

#### **4. CONSULTATION DES DONNÉES DE L'AGRÉMENT DE VOTRE LABORATOIRE**

Il est essentiel de vérifier si les données relatives à votre agrément de laboratoire sont correctes et à jour. Sous la rubrique **Données administratives agrément**, vous trouvez les données actuellement en notre possession : **Identification, Prestations, Prestataires et Personnel/Permanence**.

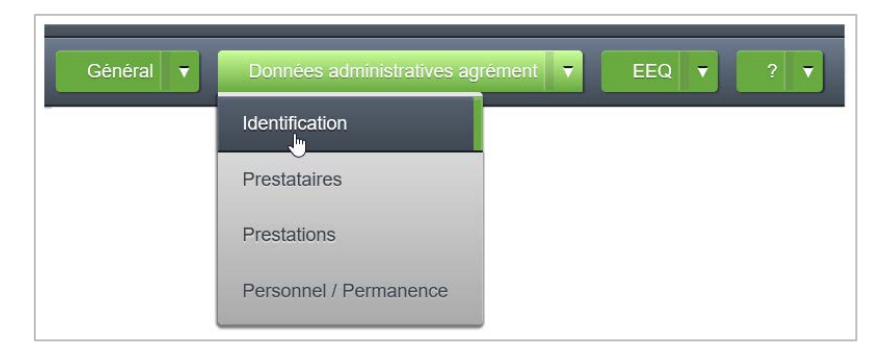

Nous vous prions de les vérifier avec grand soin et de nous communiquer toute modification éventuelle par écrit (soit par lettre, courriel ou fax). Cela permet de garantir la mise à jour de l'agrément du laboratoire.

Remarque : Les données de l'agrément de votre laboratoire ne peuvent être mises à jour que par notre secrétariat au 02 642 55 21 ou à l'adresse email [QL\\_secretariat@sciensano.be.](mailto:QL_secretariat@sciensano.be)

## **5. SE DECONNECTER**

Pour vous déconnecter, cliquez sur **Général > Logout**.